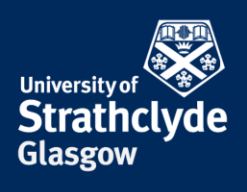

## **Connecting your Android device to eduroam**

These instructions are for connecting your Android device to the eduroam wifi for the first time. This can be done by connecting to the StrathWifiSetup network available in the Library and Student Residences. Once you configure your device to connect to eduroam, you will connect automatically afterwards. By configuring your device, you will not only be able to ensure your Android device connects to eduroam here at Strathclyde, but this will ensure your device will be configured to connect to eduroam on any campus you travel to.

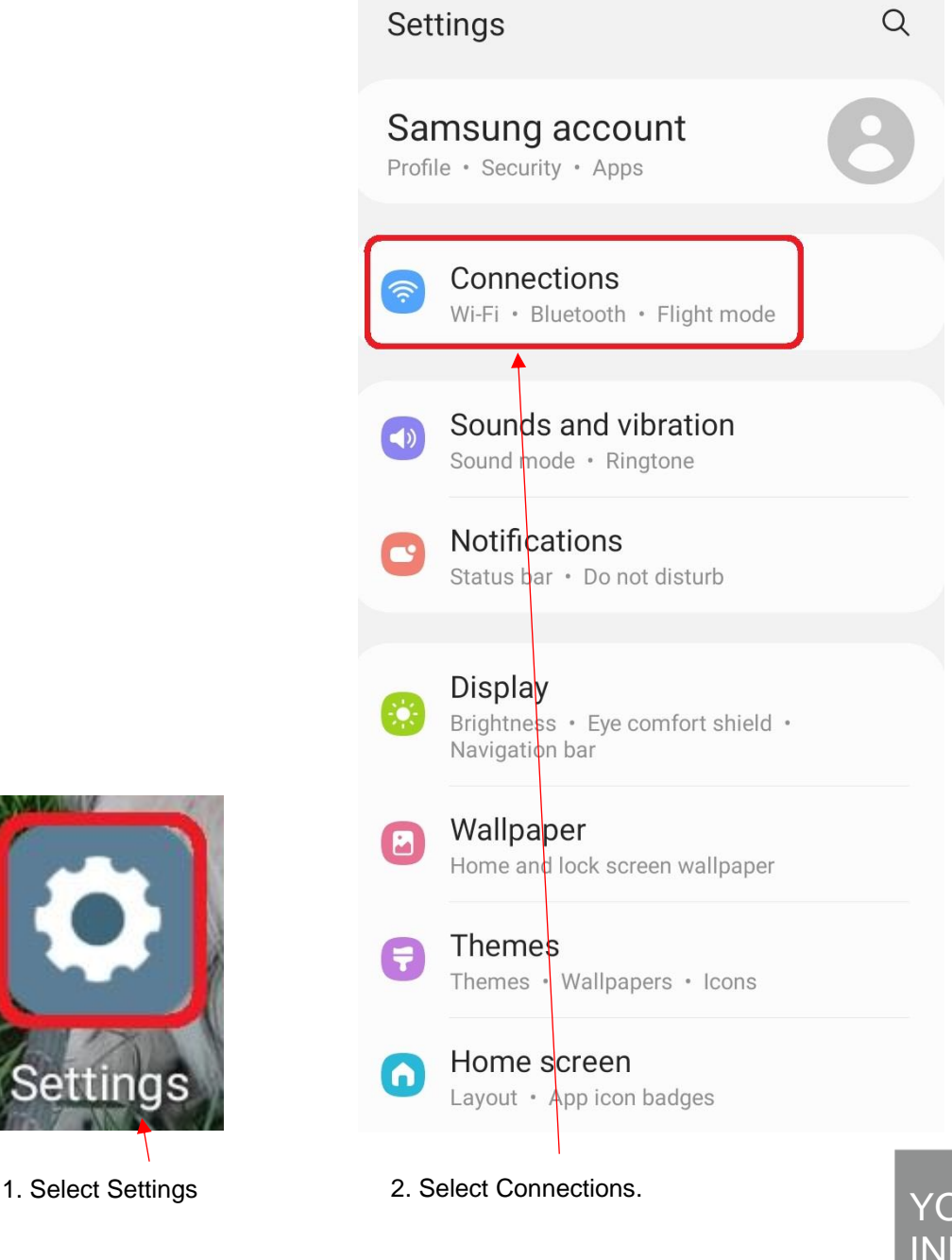

the place of useful learning www.strath.ac.uk

University of Strathclyde Glasgow G1 1XQ

YOUR INFORMATION **SERVICES YOUR RESOURCES…**

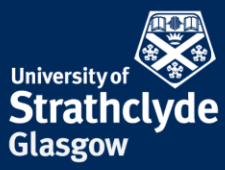

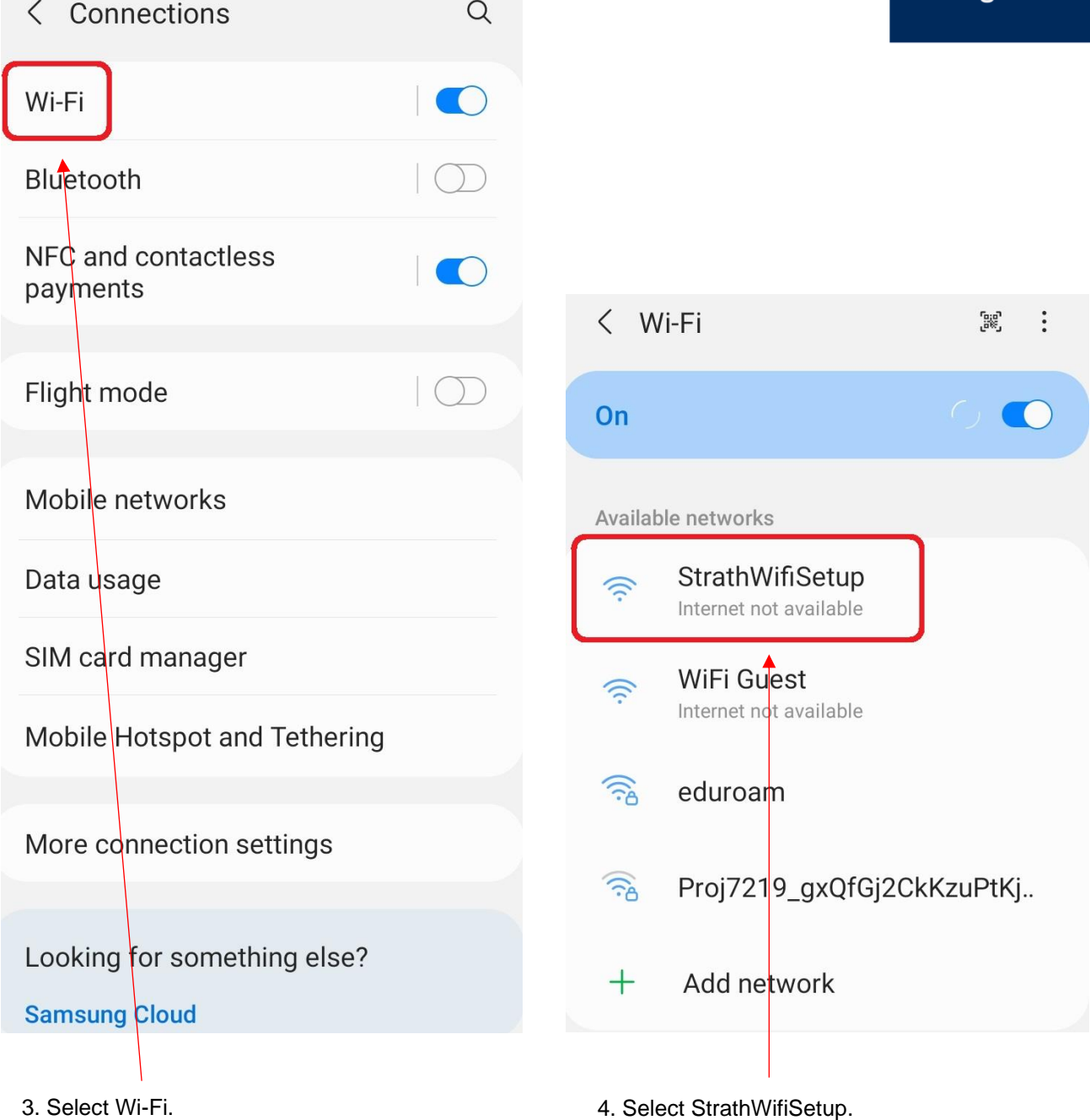

the place of useful learning www.strath.ac.uk University of Strathclyde Glasgow G1 1XQ

The University of Strathclyde is a charitable body, registered in Scotland, with registration number SC015263 YOUR INFORMATION SERVICES **YOUR RESOURCES…**

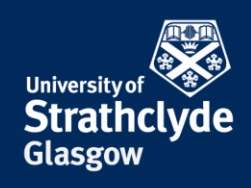

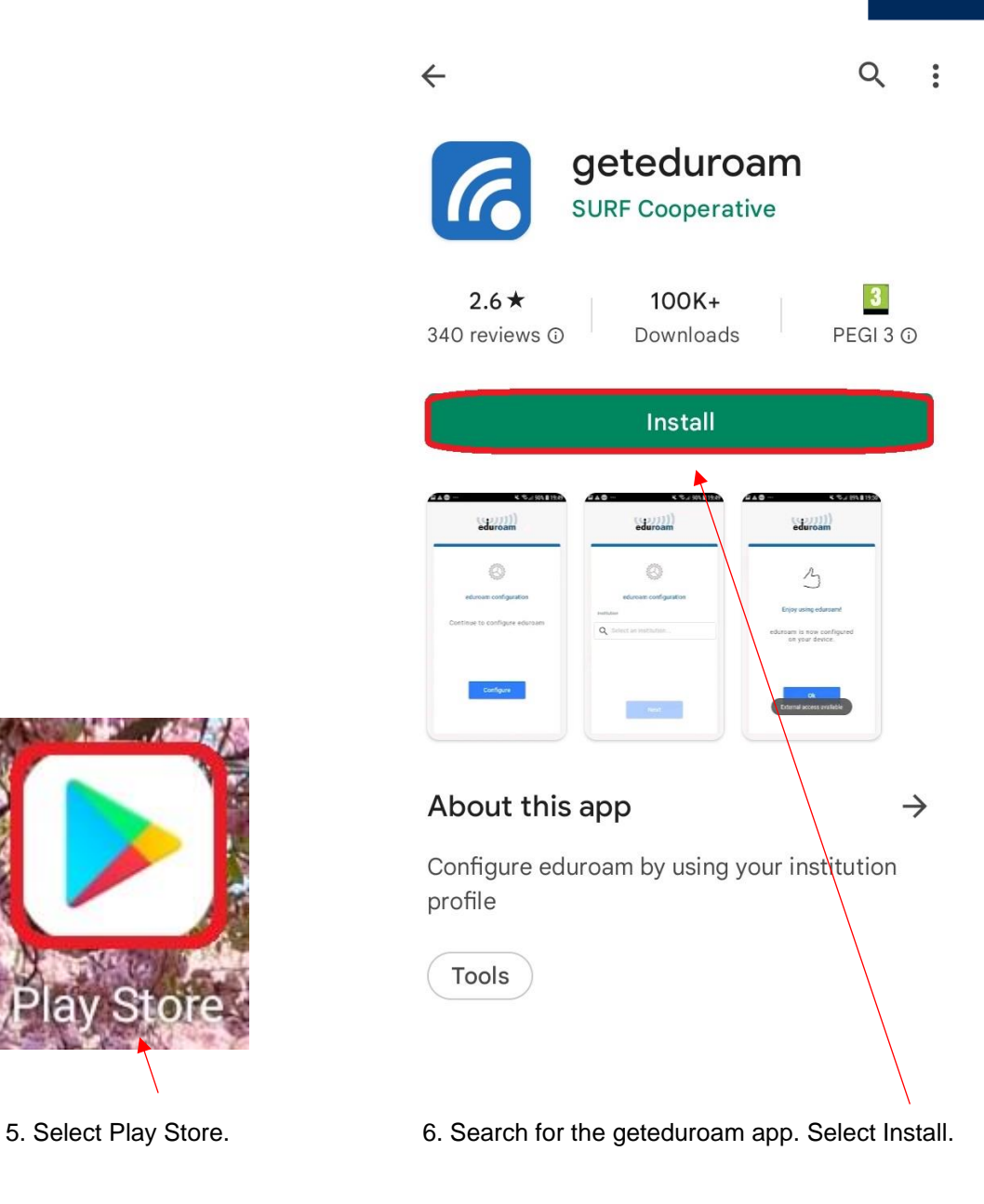

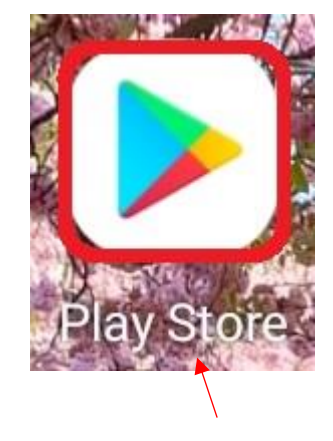

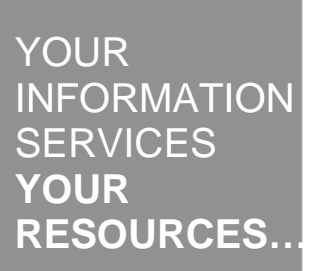

the place of useful learning www.strath.ac.uk University of Strathclyde Glasgow G1 1XQ

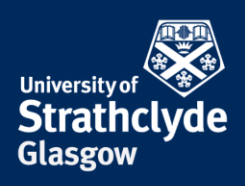

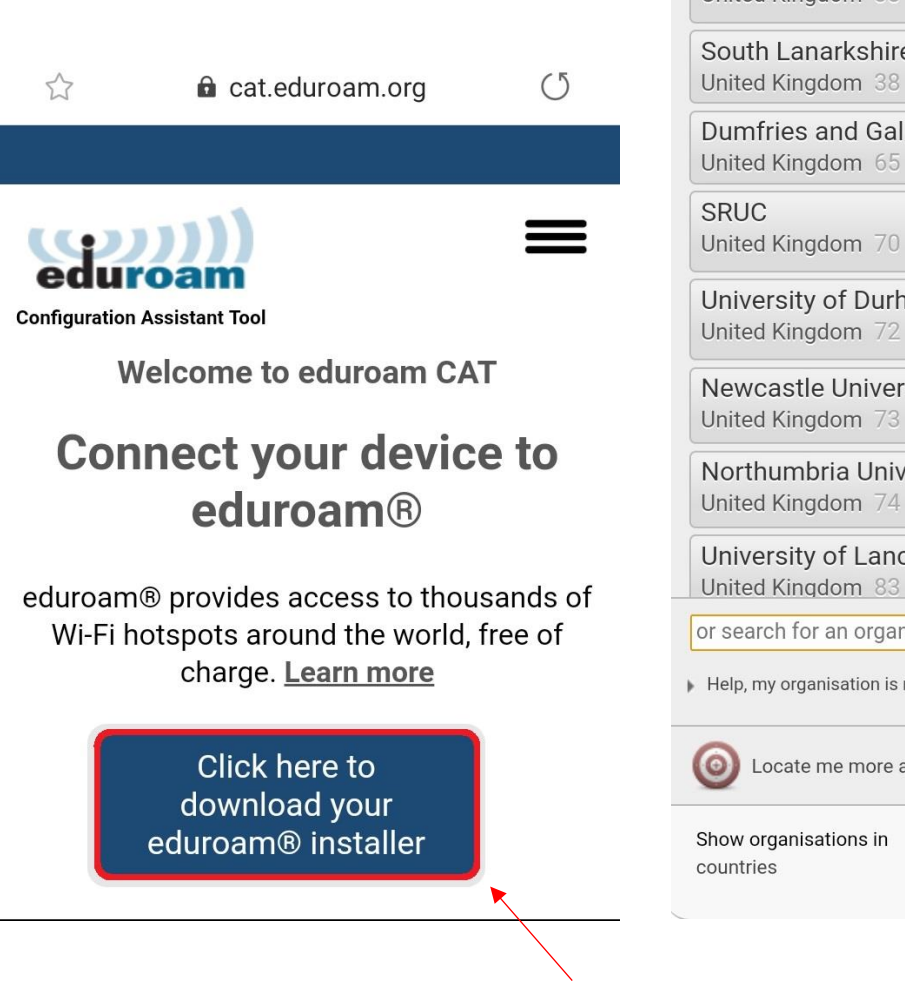

7. Open a browser and go to cat.eduroam.org. Select Click here to download your eduroam installer.

University of **No.** University of Cumbria United Kingdom 21 km The Northern School of Art United Kingdom 38 km South Lanarkshire College United Kingdom 38 km Dumfries and Galloway College United Kingdom 65 km United Kingdom 70 km **SRUC** University of Durham Durham United Kingdom 72 km University **Newcastle** Newcastle University University United Kingdom 73 km Northumbria Northumbria University **University** United Kingdom 74 km NEWCASTI Lancaster<br>University **University of Lancaster** United Kingdom 83 km or search for an organisation, for example University of C Help, my organisation is not on the list Locate me more accurately using HTML5 Geo-Location Show organisations in United Kingdom v show all

8. In the pop-up box, enter University of Strathclyde.

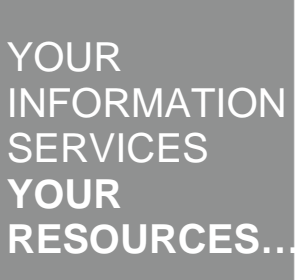

the place of useful learning www.strath.ac.uk University of Strathclyde Glasgow G1 1XQ

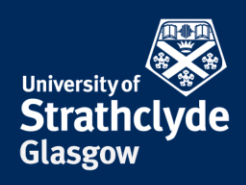

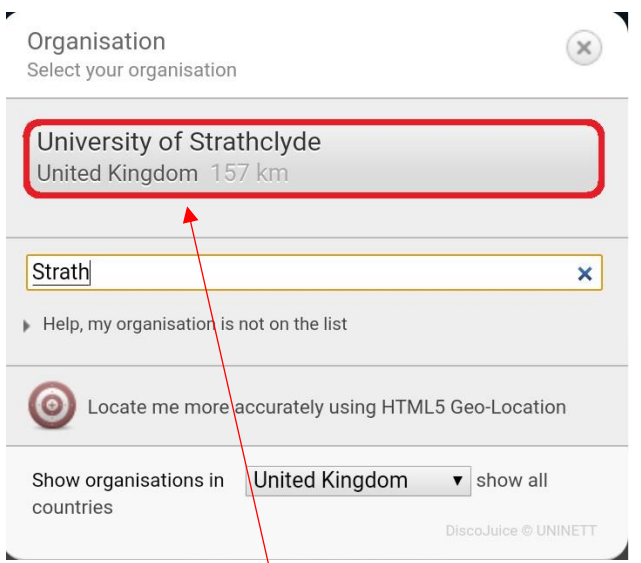

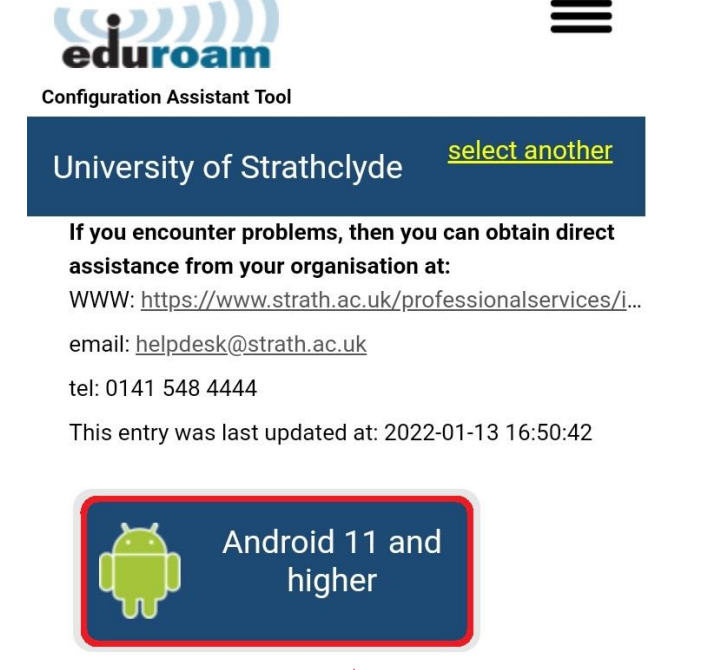

<u>Choose another installer to download</u>

9. Select University of Strathclyde. 10. Select Android 11 and higher.

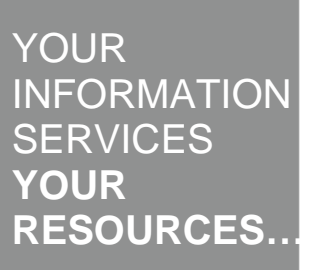

the place of useful learning www.strath.ac.uk University of Strathclyde Glasgow G1 1XQ

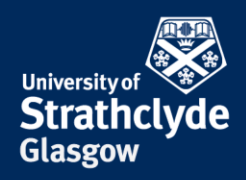

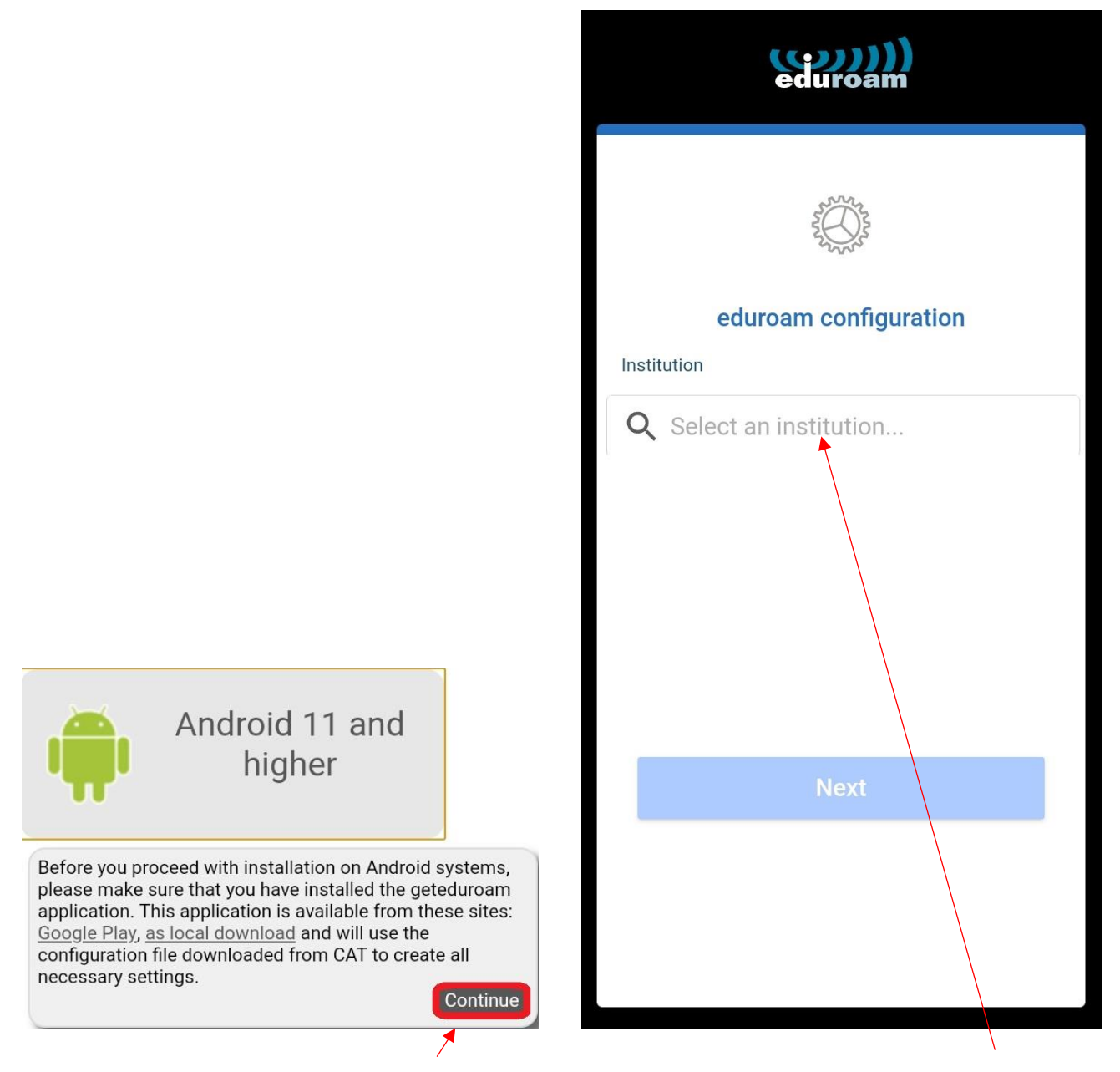

11. In the drop-down box, click on Continue. 12. In the geteduroam app, enter University of Strathclyde.

YOUR INFORMATION **SERVICES YOUR RESOURCES…**

the place of useful learning www.strath.ac.uk University of Strathclyde Glasgow G1 1XQ

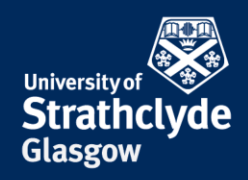

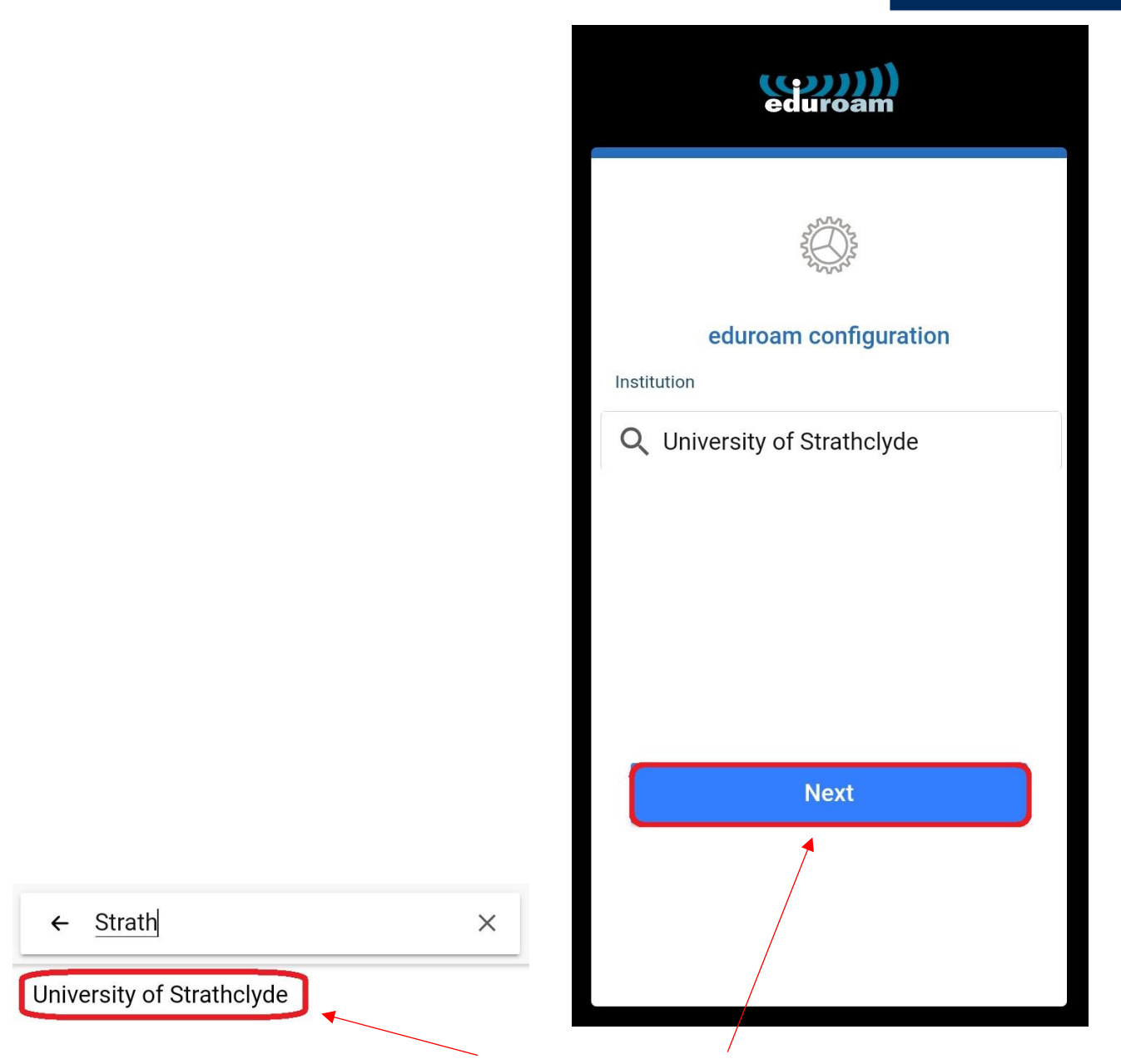

13. In the drop-down menu, select University of Strathclyde.

14. Select Next.

YOUR **INFORMATION SERVICES YOUR RESOURCES…**

the place of useful learning www.strath.ac.uk University of Strathclyde Glasgow G1 1XQ

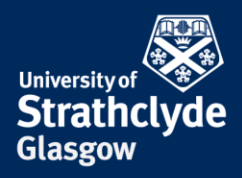

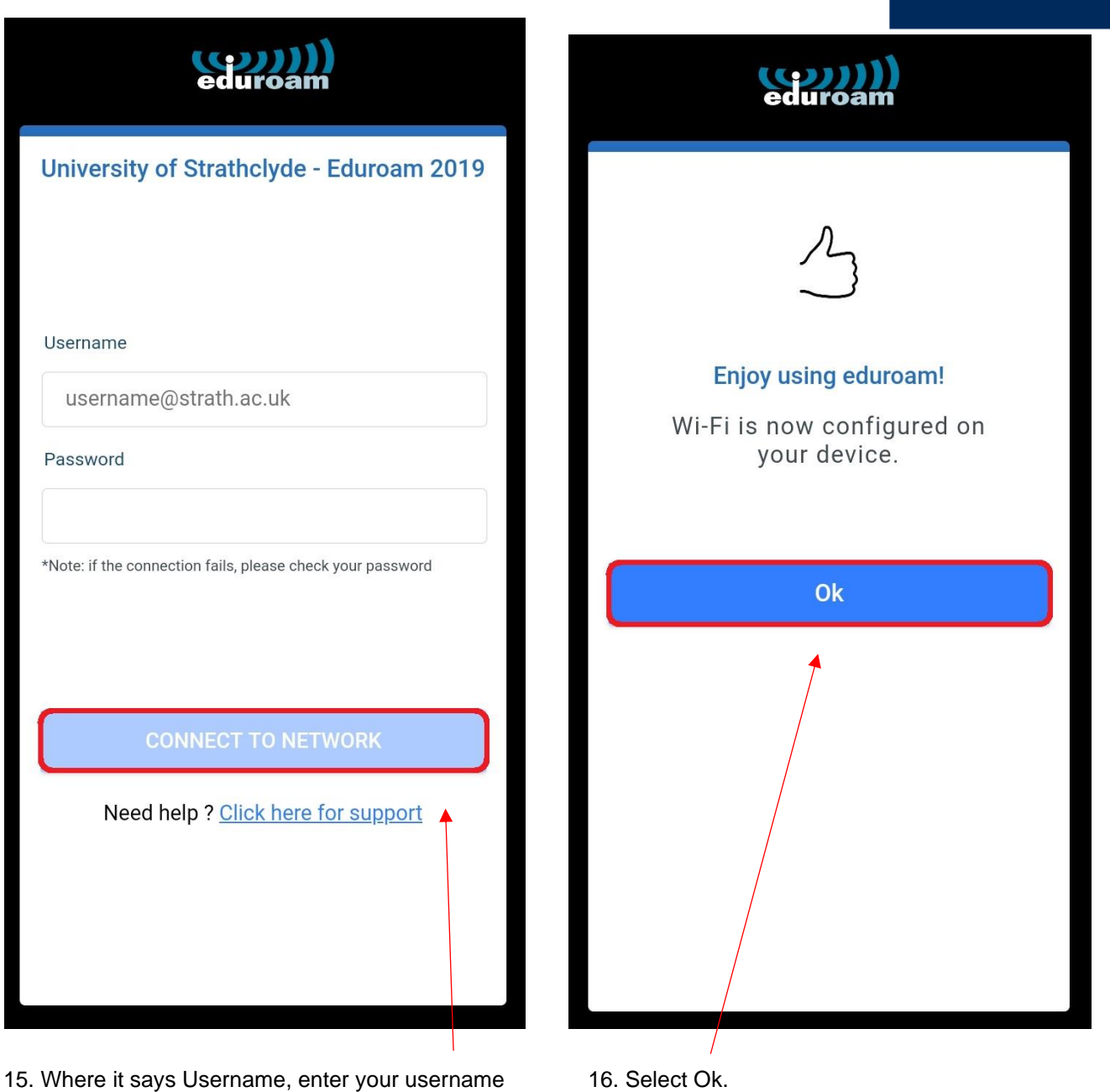

followed by @strath.ac.uk. For example, [bsb09111@strath.ac.uk.](mailto:bsb09111@strath.ac.uk)

Where it says Password, enter your password.

Select Connect To Network.

Was this information helpful? **CONTACT US Email**: help@strath.ac.uk **Call**: 0141 548 4444

the place of useful learning www.strath.ac.uk University of Strathclyde Glasgow G1 1XQ

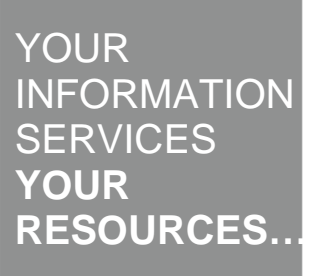